## **How to Get Your FYHA HOCKEY SCHEDULE on your Smart Phone:**

From [Franklin Flyers website](http://www.franklinflyers.org/) > Click on **'Teams'**

Next → Click on 'Multi Schedule' (if you have more than one child playing<sup>\*</sup>) or 'Schedule' if all your players are on the same team. (\*In House will have to use this process once team placements have been made.)

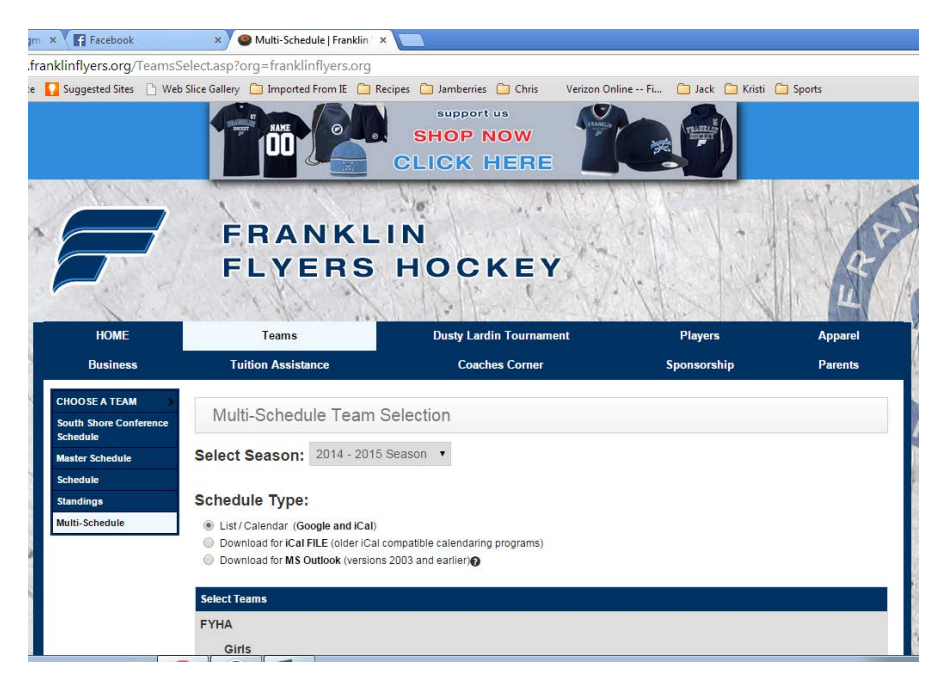

Next  $\rightarrow$  Select the following from the checkbox list. *[If you have multiple players, add a check to your other child's team as well.]*

- **Ø** Mites In House
- **Ø** Mites In-House Team Name
- $\boxtimes$  Player 2 Team Name if you have more than one player in the league.]

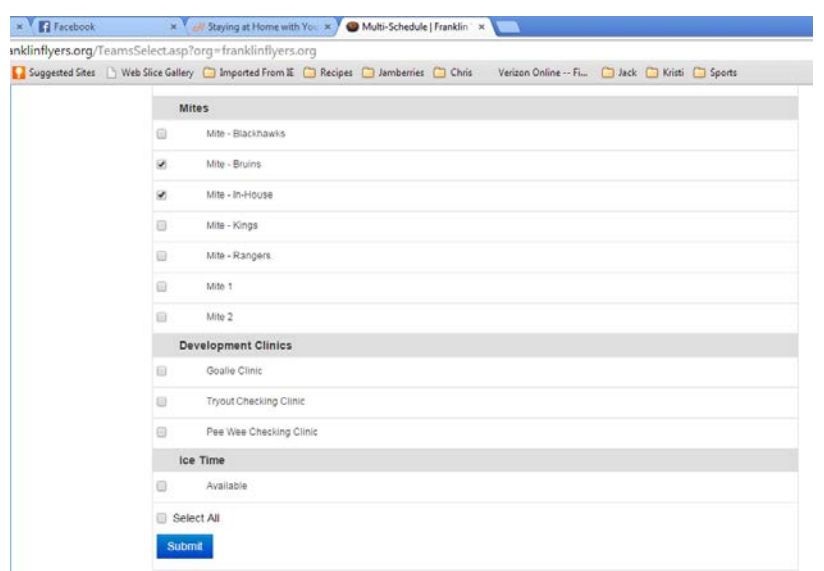

Last Updated on 6/30/2015 11:34 AM

#### Next → Click **'Submit'**

Next → Click **'Options'** menu and select 'Calendar Feed'

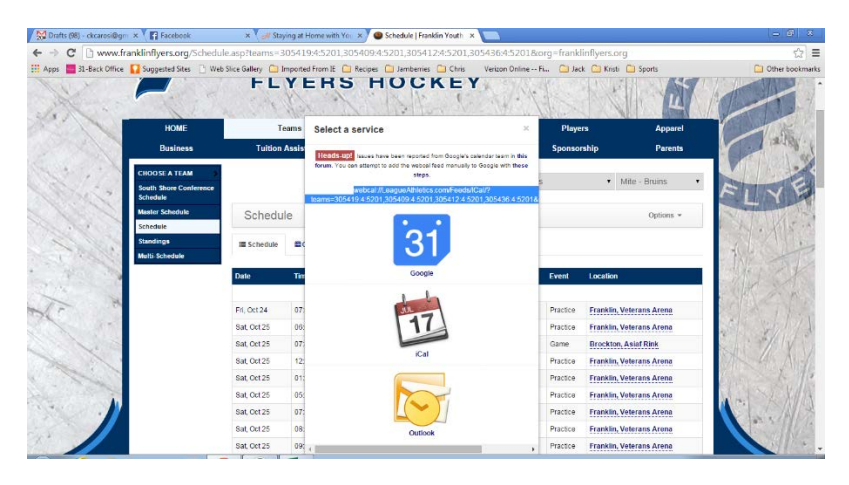

Next → Copy the 'webcal link' address you see highlighted in the link above. *[Each family will have their own specific address based on the number of players/teams they have in their family]* 

Next  $\rightarrow$  Now email it to yourself so you can copy/paste it into your phone settings

# **iPhone Calendar settings:**

### **iPhone 5S \ iPhone 6**

Settings  $\rightarrow$  Mail, Contacts, Calendars

- Under **'Subscribed Calendars'**, click **'Add Account'**
- Scroll down and select **'Other'** then under CALENDARS, select **'Add Subscribed Calendar'**
- $\rightarrow$  Paste the link you emailed yourself into the 'Server' field.

When you go back to your Mail, Contacts, Calendars main screen, you should see a Subscribed Calendar FYHA Events. It does take 15 or so minutes to populate on your phone so don't be alarmed if it isn't in there right away.

### **IN HOUSE Post Team Selection:**

Once the In-House teams have been selected, there is a possibility based on how the Ice Director had to split the players into teams in the database system that you may need to redo this process and select MULTI-SCHEDULE even if you only have one player in the League. In that case, you can follow the same directions as above for the Multi-Schedule to ensure you have both practices and games on your schedule, as all practices are listed under the 'In House' category and games are listed under your 'Team Name'. Contact your Team Manager to confirm if this process is necessary.

### **Android Users/Google Calendar:**

From Samsung S5 user: Follow directions provided above and select **options Calendar Feed**. Then select Google Calendar. It warns about using desktop app, but that's okay. Then add this feed to your Google Calendar desktop app. Next open your Google Calendar app on your phone. Go to **'options'** (...) -> 'settings'. Find your account which has the FYHA FEED, and select **'Sync'**.